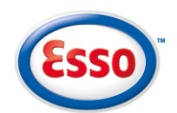

## **Navigation Guide**

Scroll through the text on the left-hand side panel and the pane on the right will update to show a map of each area. Scroll down through each area along the route or use the navigation bar on the top of the page to jump to the relevant area. If you are unsure which area you are in, use the search tool within the Whole Route section.

#### **Maps**

The maps are fully interactive. Move the map by clicking and dragging the cursor across the screen or tap then drag your finger across the screen if using a tablet or smartphone.

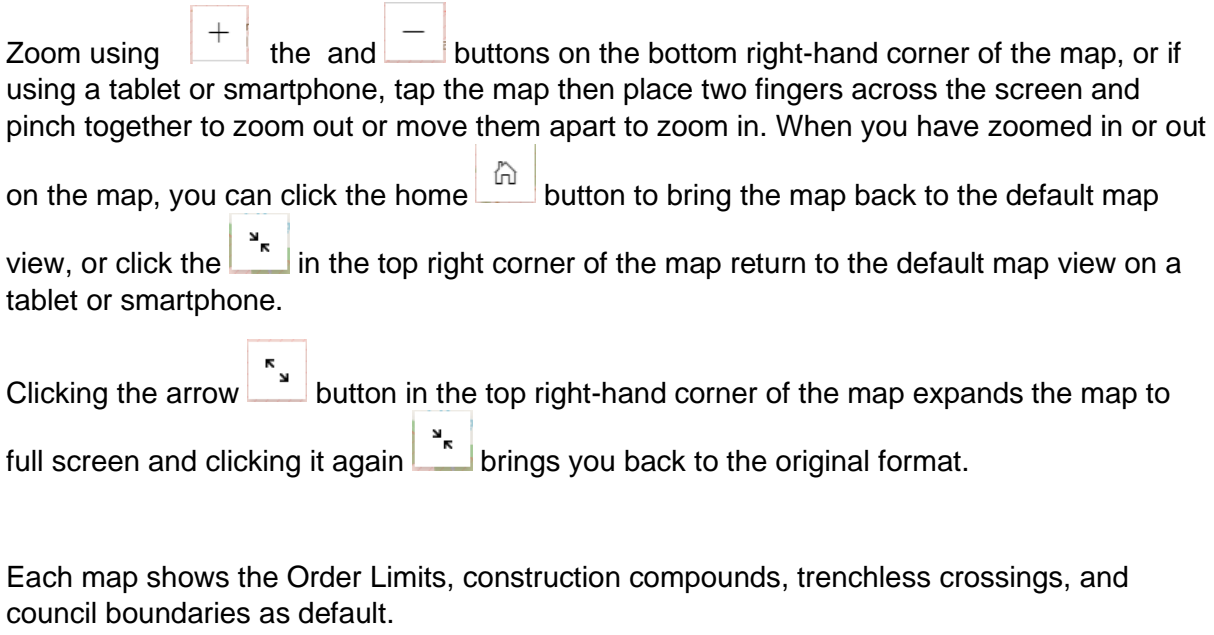

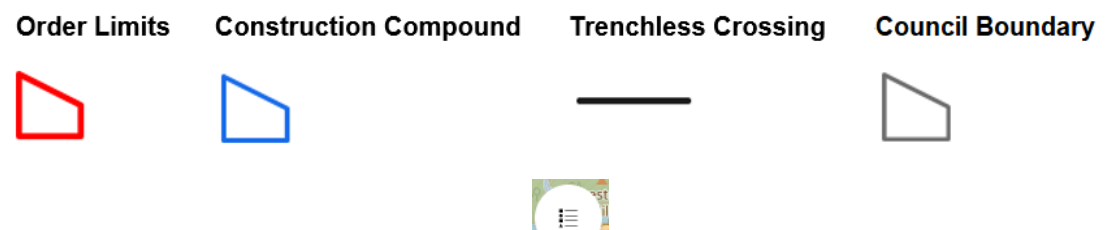

You can also view the legend by clicking on the bottom left-hand corner of the map which shows all the features visible on the current map.

You can click on the points of interest icons within the map and a pop-up box will appear providing you with more information about that feature.

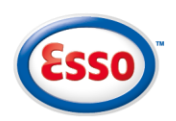

# Southampton to London Pipeline Project

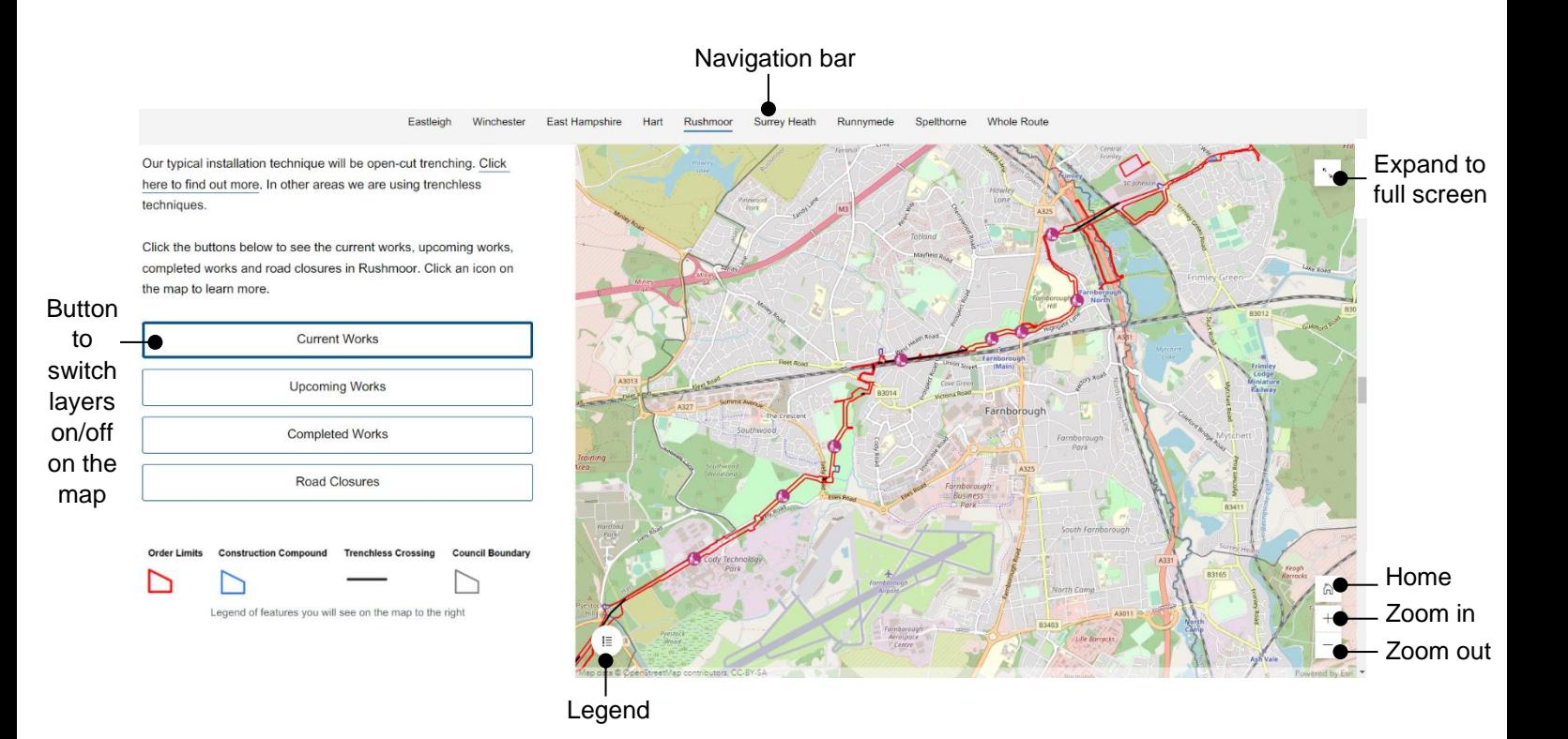

### **Search tool**

There is an option to explore the whole route and search which area is closest to your location or an address. To search for a location, either:

Enter an address or postcode in the search box  $\sqrt{\frac{F_{\text{ind address or place}}}{F_{\text{ind address}}}$ ;

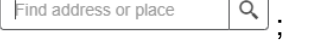

- Click the 'find my location' button to search for your current location, if location services are enabled on your device; or
- Click the pin button and click on a location on the map.

The result will zoom to the closest area of the route and name the council area. If your search is too far from the route, click and hold the button on the slider to move and increase the search distance.

Show results within 20 Kilometers  $\overline{0}$ 50

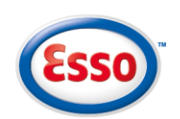

# Southampton to London<br>Pipeline Project

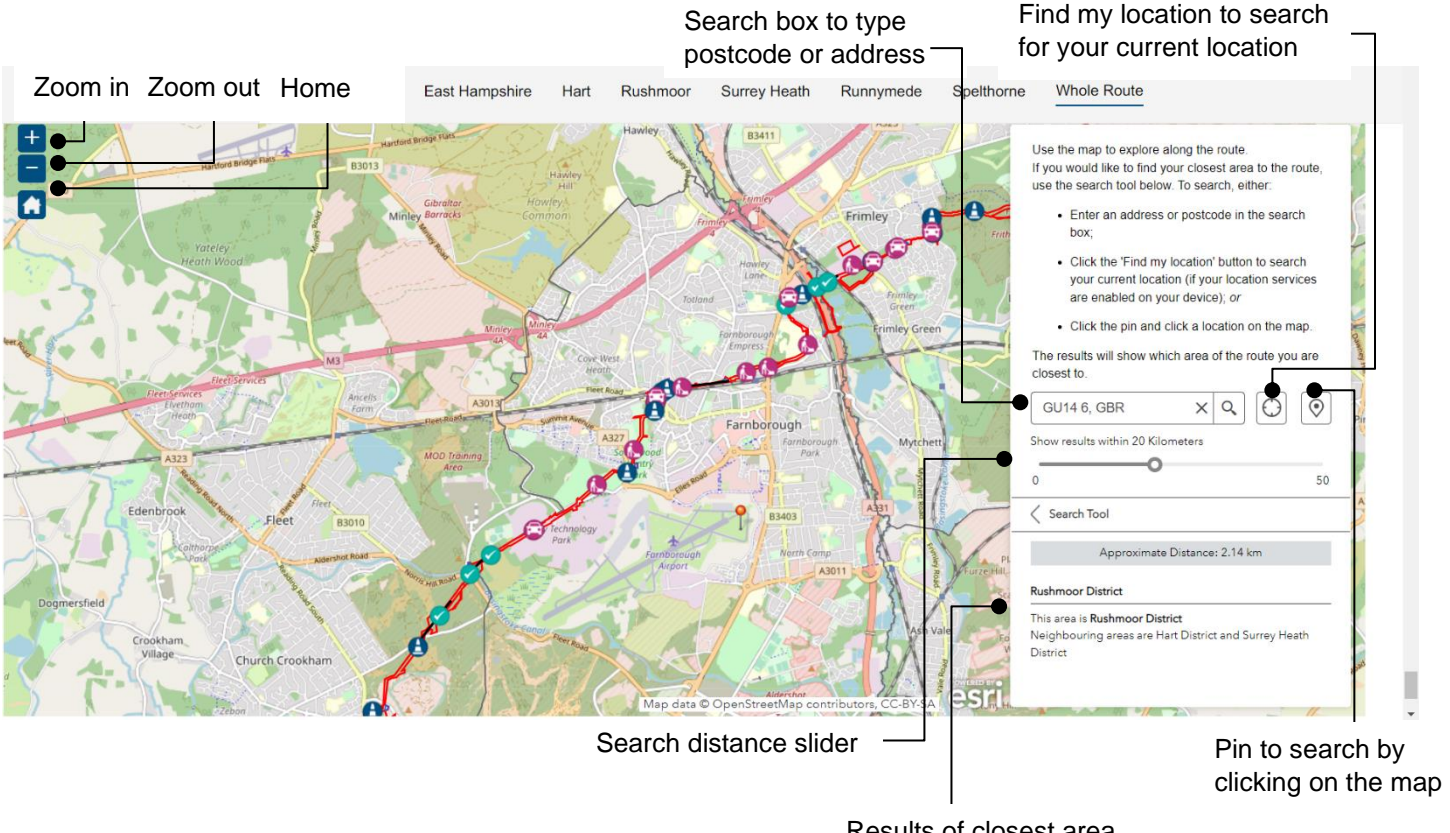

Results of closest area to the location searched